## El Capitan auf Asus Z170-K (Skylake) installiere

Beitrag von Brumbaer vom 5. Februar 2016, 03:23

Auf den vielfachen Wunsch eines einzelnen Herren.

Die Komponenten

Die Skylake Onchip-Grafik funktioniert nicht ordentlich mit OS X, deshal Graphikkarte benötigt.

Die Beschreibung bezieht sich nur auf das angegebene Motherboard. Version beachten, manche Versionen machen Schwierigkeiten.

Andere Komponenten sind austauschbar, solange sie in der selben Skylake Prozessor, DDR4 RAM, vom NVidia Web-Driver unterstützte Grafikka

Die von mir verwendeten Komponenten

- Asus Z170-K BIOS Version 0601
- Skylake i6700K
- NVidia GTX980TI
- 32GB DDR4-2400 RAM
- 2TB Samsung EVO 850 SSD

Software

- Snow Leopard Licence
- El Capitan Installer
- OS X Festplatten Hilfsprogramm
- config.plist und SSDT aus dem Anhang
- Unibeast 6.1.1
- USBInjectAll.kext
- RealtekRTL8111.kext Version 2.1 oder neuer.
- Multibeast 8.01
- Clover Configurator
- Optional NVidia Cuda Treiber
- NVidia Webdriver
- Kext Utility

## BIOS

Bevor es los geht, dass BIOS auf folgende Einstellungen setzen. Da

Advanced Mode wechseln.

- Load Optimized Defaults
- Advanced/System Agent/Graphics Configuration/Primary Display: PCIE
- Advanced/USB Configuration/Legacy USB Support: Disabled
- Advanced/USB Configuration/XHCI Hand-Off: Enabled
- Advanced/Onboard Devices Configuration/Serial Prot Configuration/ Seri
- Boot/CSM/Launch CSM: Disabled
- Boot/Secure Boot/OS Type: Other
- Save and Restart

Boot Stick an einem Rechner mit OS X vorbereiten Festplatten Hilfsprogramm starten und den Stick formatieren.

- 1 Partition
- GUID Partitionstabelle
- Format OS X Extended Journaled

Obwohl man nur eine Partition beauftragt hat, legt das FHP zwei Partition haben wollte, und eine Partition namens EFI, die aber für gewöhnlich unsich Die Sprache in den Systemeinstellungen auf Englisch stellen, sonst startet müllig. Man muss nicht neustarten, nur English als Sprache hinzufügen un der Liste ziehen.

Unibeast starten.

- Destination Select: Stick anwählen
- Installation Type: El Capitan Das geht nur, wenn der El Capitan In Ordner liegt.
- Bootloader Options: UEFI
- Graphics Configuration: Alles abwählen
- Installieren .... Das dauert bei einem normalen USB Stick ewig.

Sprache wieder auf Deutsch stellen.

Direkt nach dem Beenden von Unibeast sollte die sonst versteckte EFI Partit Diese im Finder öffnen und dann durch den Ordner EFI, den Ordner CLOVER Die config.plist in diesem Ordner durch die config.plist aus dem Anhang erse Im CLOVER Ordner den Ordner ACPI öffnen und die SSDT in den Ordner patc Zurück in den CLOVER Ordner gehen.

Im CLOVER Ordner den Ordner kexts öffnen.

In kexts gibt es viele Ordner. Zur besseren Übersicht werden wir die reduzieren.

Zuerst die Datei FakeSMC.kext aus dem 10.11 Ordner in den Other Ordner ko Dann alle Ordner außer Other im kexts Ordner löschen.

USBInjectAll.kext und RealtekRTL8111.kext in den Other Ordner kopieren.

Den EFI Ordner auf die andere Partition auf dem Stick kopieren. Das sp von der EFI Partition zu holen. Clover Configurator, NVidia Webdriver und ggf. Cuda Treiber, Multib ebenfalls auf die andere Partition des Sticks kopieren. Stick auswerfen.

OS X installieren Den Stick in einen USB Port des Hackintosh stecken. Um Probleme zu ve Port am Back Panel verwenden. Ein USB3.0 Port sollte gehen, ei funktionieren. Ist der Stick das einzig bootfähige Gerät, so wird der Rechner automatisch das Clover Menü laden. Sollte der Rechner von einem anderen Gerät starten, so muss man den Bootdevice machen. Man kann hierzu beim Starten die F8 Taste drücken und Menü den Stick anwählen. Gegen Ende der Installation wird der Balken sehr langsam, so langsam Rechner ist abgestürzt, einfach noch ein Bisschen warten.

Nach der Installation wieder vom Stick booten, aber im Clover Menü nun auf der das System installiert wurde.

Post Installation Den EFI Ordner, Multibeast, Kext Utility, Clover Configurator, ggf. den Webdriver auf die Festplatte kopieren. Den Stick auswerfen und abziehen. Multibeast starten

- Quickstart: UEFI Boot Mode
- Drivers/Sound: ALC 887/888b
- Drivers/Misc: FakeSMC sollte schon angewählt sein.
- Build/Select install drive: OS X System Platte
- Install

Clover Configurator starten

- \* Der Configurator wird sich beschweren, dass er kein Config File hat. Ha
- Er schlägt vor eine EFI Partition zu mounten. Das Angebot annehmen.
- Es sollte nur ein Laufwerk angeboten werden. Dieses auswählen und mou
- Configurator schließen.

Im Finder sollte es nun wieder eine EFI Partition mit einem EFI Ordner gebe Die EFI Partition öffnen.

Den EFI Ordner durch den auf der Platte gespeicherten ersetzen. Die EFI Partition öffnen. Deren EFI Ordner öffnen. Dessen CLOVER Ordner öffnen. Dessen kexts/Other Ordner öffnen. Die Realtek Datei auf den Desktop kopieren und aus dem Other Ordner lösch Die FakeSMC Datei im Other Ordner löschen.

Es sollte jetzt nur noch USBInjectAll.kext im Other Ordner sein.

Zurück zum CLOVER Ordner.

Doppelclick auf die config.plist. Dies öffnet den Clover Configurator.

- Boot Optionen anwählen.
- Das nv\_disable Flag löschen.
- Clover Configurator schließen.

Alle Finder Fenster schließen. Den Ordner /Library/Extensions öffnen. Die RealtekRTL8111.kext in dem Ordner durch die vom Desktop ersetzen. D System Kennwort eingeben.

Kext Utility starten.

- System Kennwort eingeben
- Warten bis Kext Utility Enjoy anzeigt.
- Kext Utility schließen.

Irgendwann dazwischen kann sich OS X darüber beschweren, dass das mit d nicht geklappt hat. Ignorieren. Kext Utility biegt das gerade. Fals gewünscht Cuda Treiber installieren.

NVidia Webdriver Installation starten.

Am Ende erfordert die Installation des Web Drivers einen Neustart. Das gewesen sein und OS X von der OS X System Platte booten.

Beitrag von derHackfan vom 5. Februar 2016, 08:06

Vielen Dank für diese ausführliche Anleitung!

Beitrag von bananaskin vom 5. Februar 2016, 12:51

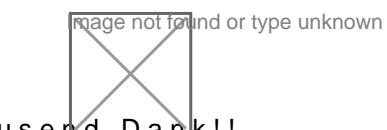

Super gemacht ! Tausend Dank!!

Eine Frage sei noch gestattet: Gilt hier auch bei HW-Kauf---Gigabyte-Board zu nehmen ?

Beitrag von MacGrummel vom 5. Februar 2016, 14:45

Wenn Du irgendwann auf ein dann sauber laufendes Ozmosis umsteigen wills Bleibst Du mit ASUS bei Clover, braucht man im Configurator zZt. nur ei der Kernel-and-Kext-Patches-Seite, und die restlichen Komponenten identisch..

Beitrag von sn0wleo vom 5. Februar 2016, 15:15

genau wenn noch nix gekauft ist aufjedenfall Gigabyte Board

Beitrag von danielreb2100 vom 5. Februar 2016, 16:33

Warum sollte Ozmosis nicht auch auf nem Asus Board sauber laufen? \ immer Gigabyte Boards empfehlt. Ich spreche da aus Erfahrung. Ich würde Gigabyte Board in den Rechner bauen. Die Boards sind vielleicht nicht sch das wenn das Bios misst und der Support ne einzige Lachnummer.

Nicht böse gemeint nur meine Erfahrung. Asus Boards laufen genau Boards mit Ozmosis.

Beitrag von sn0wleo vom 5. Februar 2016, 16:39

Gigabyte baut die besten und zuverlässigsten Boards

Gigabyte Boards laufen am besten mit OS X

Soweit ich weiß schützt Asus seine Bios gegen Veränderungen heißt da nicht geflashed werden

Beitrag von bananaskin vom 5. Februar 2016, 16:59

Ok, da der Kollege Brumbaer eine funktionierende Installation gemacht h zuerst an ASUS.... aber in der Vergangenheit war die Install, mit Gigabyt und gelungen.

Welches Board von Giga. sollten wir dann kaufen, wenn es denn kein ASUS w habt Ihr Vorschläge/ Erfahrungen für MB- mit Skylake-Proz.

Beitrag von danielreb2100 vom 5. Februar 2016, 17:04

Also das Gigabyte Boards zuverlässig und mit OSX am besten lauf streiten. Da habe ich leider andere Erfahrungen machen müssen. Das wär seine Biose gegen Veränderungen schütz. Ich habe auch auf meinem ohne Probleme am laufen.

Soviel dazu

Beitrag von Brumbaer vom 5. Februar 2016, 17:05

[Zitat von worsch](https://www.hackintosh-forum.de/index.php/Thread/25819-El-Capitan-auf-Asus-Z170-K-Skylake-installieren/?postID=213000#post213000)dsupp

Super gemacht ! Tausend Dank!!thumbsup.png

Eine Frage sei noch gestattet: Gilt hier auch bei HW-Kauf---Gigabyte-Board zu nehmen ?<b></b>

Das hängt von deinen Präferenzen ab. Es geht im Wesentlichen darum, ob dir der mobo Hersteller oder Ozmozis wic

Wobei das auch nur insoweit gilt, als dass die Wahrscheinlichkeit, dass Gigabyte BIOS erstellt in diesem Forum höher scheint. Da dürften vorhandene Tools eher eine Rolle spielen als technische Gründe. Ich hab Ändern von AMI BIOSen gesehen.

Ob ein mobo besser oder schlechter unter OS X läuft hängt von der allge der Qualität der Treiber (falls es sie gibt) für die verwendeten Komponenten Ein Board, dass einen nicht unterstützen WiFi Chip verwendet wird nicht d es von Gigabyte oder Asus hergestellt wurde.

IMHO ist Ozmosis nur interessant, wenn es ein funktionierendes BIOS Solange ich testen und ändern muss bleibe ich bei Clover. Wenn die Häl ins BIOS passt, geht auch ein wesentlicher Vorteil von Ozmosis verloren. Ein funktionierendes Ozmosis Bios zum Download vorliegen zu haben ziel seiner Attraktivität aus der Tatsache, dass jemand anderes die Arbeit scho Äquivalent bei Clover wäre der Installstick als ISO Datei. Das Nächstbeste der Treiber und config.plist und ggf. SSDT/DSDT als Download.

Wenn du heute Clover zum Laufen bekommst, gibt es keinen Grund r umzusteigen. Umgekehrt gilt das genauso.

Egal für welchen mobo Hersteller du dich entscheidest, stelle vor dem verwendeten Komponenten von OS X unterstützt werden oder es Treiber für s Beitrag von bananaskin vom 5. Februar 2016, 19:21

Danke für die aufschlussreichen, informativen Worte! Mit Clover komme ich gut zurecht, meiner Meinung nach ist es auch s ändern, ausprobieren, etc. Dann schau mer mal was die Finanzen sagen. Board Asus Z170-K CPU i5-6600K Mem 16GB G.Skill Trident Z DDR4-3000

den Rest haben wir hier aus verschiedenen Z77-,Z87-Maschinen

Beitrag von Wukish vom 20. Februar 2016, 19:01

Dankeschön an Brumbaer. Werde ich bald ausprobieren. mfg

Beitrag von derHackfan vom 20. Februar 2016, 19:15

[@Wuki](https://www.hackintosh-forum.de/index.php/User/36731-Wukish/)sHerzlich Willkommen Im Forum! Lässt du uns an deinem Thread teilhaben, Skylake gibt es ja noch nicht kannst du sicher was ergänzen?

Beitrag von Wukish vom 22. Februar 2016, 00:50

@Hackfan, das ist eine sehr nette Begrüßung

Also, ich hab's grad installiert... (Bin totaler n00b was hackintosh angeht.) Und muss sagen: bis jetzt läuft alles überraschend gut. Hab den gleich 960...

Wichtig ist halt die BIOS Version, da gabs Probleme weil ich darauf erst nich

Beitrag von YogiBear vom 22. Februar 2016, 00:59

Hallo und !

Schön das alles auf anhieb klappt. Könntest du nur noch deine Hardware im Profil eintragen? Falls doch mal Probleme auftreten, kann man gezielte User können dich bei Problemen finden...

Beitrag von Wukish vom 22. Februar 2016, 14:09

@ Yogi Begaetan!

wie gesagt alles funzt, es gab nur wenige probleme:

HDMI konnte kein Audio aber es gibt einen kext dafür. HDMI kann ab 1200 Auflösung nicht mehr höher, benutze einfach Displayport Ich musste imac 14,2 einstellen damit die gtx 960 erkannt wird.

Bin es grad am neuinstallieren weil ich es auf ne SSD packe. (Ich wollte es

Werde berichten falls mir was auffällt.

\*UPDATE\* Wenn Hackintosh SSD besser läuft als die SSD im Macbook Pro XDDD

Was ich noch sagen wollte:

1. USB 3 bekommt man via "GenericUSBXHCI.kext". 2. Irgendwie nach der Installation war im Terminal "sudo" nicht zu erreiche user:root reparieren. K.a. was da passiert ist.

mfg

Beitrag von svp vom 24. Februar 2016, 11:40

Funktioniert nicht. Undo wo ist USBInjectAll.kext?

Beitrag von Wukish vom 25. Februar 2016, 00:33

hi,

Wenn du USBInjectAll.kext nicht gefunden hast dann fang erst doch garnicht

USBInjectAll.kext: [https://bitbucket.org/RehabMan/os-x-usb-in](https://bitbucket.org/RehabMan/os-x-usb-inject-all/downloads)ject-all/downloads

Beitrag von and\_ika vom 29. März 2016, 21:24

Danke für die tolle A Bireuintubrage, ich habe heute die Installation auf meinem As Pro Gaming gewagt. Es scheint bis auf iMessage und ein paar Gr funktionieren. Die Artefakte sind wohl bedingt durch die integrierte HD 5 980 Ti noch nicht da. Zur Installation reicht es aber. Klappt bei dir iMessage

Bei der Konfiguration (config.plist und SSDT-1.aml) Vohralage voom mich [@Fahradfa](https://www.hackintosh-forum.de/index.php/User/36751-Fahradfahrer/)hroperhalten. Die AMD-Grafikkarte habe ich in der config.plis gesetzt). Ich habe folgende Kexts verwendet: FakeSMC, GenericUSBXHC (statt RealtekRTL8111), USBInjectAll

Vielleicht kannst du in den Guide noch aufnehmen, dass man bei der Einrichtung der Netzwerkverbindung überspringen soll. Ich habe das anfar kam jedes Mal zum Absturz. Nachdem ich dann die Treiber mit MultiB funktionierte Ethernet.

Ich hatte außerdem ein Problem mit meinem USB Stick. Festplattendienstprogramm nicht korrekt formatieren. Ich habe das daher gemacht:

Code

1.diskutil eraseDisk JHFS+ USB disk ...

Beitrag von Brumbaer vom 30. März 2016, 00:36

Ich verwende gerade ein A Selasm Zn1g7 OP ro - iMessage funktioniert - wüsste nic es nicht mit einem anderen Asus Board gehen sollte.

"Deine" Config.plist enthält FixLAN, welches ich bei keinem meiner Board das der Grund warum das Installieren mit Ethernet nicht ging. Ich hatte m Probleme. Einmal habe ich sogar das 170-K installiert und dabei im Migrationsassisten Installers (also während des Installs) den Inhalt von einem Mac (run kopiert. Ging wunderbar.

Wozu die SSDT ? Sie enthält die P-States für 4 CPUs. Du hast 8 und au States über eine der Clover Optionen sowieso erzeugt.

Funktioniert USB einwandfrei ? GenericUSBXHCI ist bei mir oft et verwende ich es nicht mehr. Da ich die USB 3.1 Ports nicht brauche, habe diesbezüglich nicht weiterverfolgt - mag also sein dass es jetzt stabil läuft.

Viel Spass mit deienem Hack.

Beitrag von legende vom 4. Oktober 2016, 16:45

Hallo Brumbaer,

ich hab deine Anleitung verfolgt und versucht El Capitan 10.11 auf das BIOS) zu installieren, nur mit i5-6600k + GTX 970. Im Verbose stand

Hibernate... no" und in der nächsten Line "+++++++". Wie soll ich am besten vorgehen, ich hab schon andere Kexte probiert OsxAptioFix2Drv-64+ VBoxHfs-64 ausgetauscht. Ich bleib da immer noch hängen.

mfg legende

Beitrag von Brumbaer vom 4. Oktober 2016, 17:14

Fang doch mal damit an, dass du das selbe BIOS benutzt, wie in der Anleitui

Beitrag von legende vom 4. Oktober 2016, 17:38

Hab ich jetzt gemacht. Alles genau so aufgesetzt, genau gleich.

es bleibt stehen bei

Zitat

OsxAptioFix2Drv: Starting overrides for System\Libarry\Coreservices\boot. Using reloc block:no, hibernate wake: no ++++++++++++++++++

Beitrag von Fredde2209 vom 4. Oktober 2016, 18:12

Benutze mal bitte den osxaptiofix (nicht den osxaptiofix2)

Beitrag von legende vom 4. Oktober 2016, 19:20

[Zitat von Fredd](https://www.hackintosh-forum.de/index.php/Thread/25819-El-Capitan-auf-Asus-Z170-K-Skylake-installieren/?postID=263382#post263382)e2209

Benutze mal bitte den osxaptiofix (nicht den osxaptiofix2)

Da passiert genau das gleiche.. er bleibt am Anfang hängen, ich weiß nicht v

Beitrag von Fredde2209 vom 4. Oktober 2016, 19:31

Sicher, dass du nur einen drin hast? Bloß nicht beide!

Beitrag von legende vom 4. Oktober 2016, 19:38

Hallo Fredde2209,

ja ich hab die Datei ausgetauscht und nicht nur hinzugefügt. Ich weiß ei liegt, ich hab alles Schritt für Schritt gemacht wie im Tutorial. Der Bootloa stehen und dann passiert nichts mehr. Ich hab jeden Port an meinem Ma Jede Datei die man ersetzten kann ausgetauscht und alles sogar 6 ma weiß langsam nicht mehr weiter

Beitrag von ralf. vom 4. Oktober 2016, 19:49

Wieviele PCIe-Geräte hast du. Bzw. Kannst du die Hardware unter eintragen? Das würde es einfacher machen.

Beitrag von legende vom 4. Oktober 2016, 20:00

## [Zitat von](https://www.hackintosh-forum.de/index.php/Thread/25819-El-Capitan-auf-Asus-Z170-K-Skylake-installieren/?postID=263424#post263424) ralf.

Wieviele PCIe-Geräte hast du. Bzw. Kannst du die Einstellungen/Signatur eintragen? Das würde es einfacher machen.

Ah daran hab ich gar nicht gedacht, hab noch ne ASUS Xonar PCI Karte in die mal aus und probier es nochmal.

EDIT: Update hab die Soundkarte ausgebaut und es funktioniert immer no gleiche Fehlermeldung.. Jetzt ist nur noch meine GraKa als PCI-I angeschlossen.

Beitrag von Brumbaer vom 5. Oktober 2016, 07:28

Hast du den Rechner mit einem anderen OS getester? Hast du Bile S Einstellugneme so gesetzt ? Bist du sicher, dass du den EFI Ordner auf der richtigen Partition verwendes

Beitrag von legende vom 5. Oktober 2016, 08:38

[Zitat von Brum](https://www.hackintosh-forum.de/index.php/Thread/25819-El-Capitan-auf-Asus-Z170-K-Skylake-installieren/?postID=263532#post263532)baer

Hast du den Rechner mit einem anderen OS getester? Hast du Bile S Einstellugneme so gesetzt ? Bist du sicher, dass du den EFI Ordner auf der richtigen Partition verwend Ich hatte nicht die Möglichkeit ein anderes OSX zu testen, weil ich nur die (10.11) hab. Ich hab den Stick über eine VMWare erstellt.

Das Bios habe ich exakt genauso eingestellt. Die Partition sollte richtig ich ins Clover boote und den Stick auswählen kann. Kann es daran liegen das ich einen USB 3.0 Stick verwende?

mfg

Beitrag von ralf. vom 5. Oktober 2016, 09:18

Du brauchst mindesten<sup>t</sup> 10.11.

Beitrag von legende vom 5. Oktober 2016, 18:56

[Zitat von](https://www.hackintosh-forum.de/index.php/Thread/25819-El-Capitan-auf-Asus-Z170-K-Skylake-installieren/?postID=263546#post263546) ralf.

Du brauchst mindesten<sup>t</sup> 10.11.

Ich hab mir jetzt 10.11.6 besorgt, aber meine VMWare Maschine geschr alles wieder hinbekommen hab, melde ich mich hier im Forum. Danke im

Off-Topic Frage: Unter meinem alten BIOS funktionierte meine VMWare pro dem Update auf 0601 steht da jetzt

Zitat

Binary translation is incompatible with long mode on this platform. Long

disabled in this virtual environment and applications requiring long function properly as a result. Und im nächsten Fehlerbericht: Ma supported with binary translation. To run Mac OS X you need a host on Workstation supports Intel VT-x or AMD-V.

Beitrag von MacGrummel vom 5. Oktober 2016, 19:16

Naja, egal welches BIOS und welche Art von Virtueller Maschine: da Virtualisierung angeschaltet werden. Und für das Installieren von macOS ma am Anfang mal aus..

Beitrag von Brumbaer vom 5. Oktober 2016, 20:31

Mit Os meinte ich Windows oder Linux, aber die Frage hat sich beantwortet. Usb3.0 mag einen Unterschied machen, aber meißt erst später. Wenn ich i sind zwei Sockel USB2.0 only. Stecke den Stick in einen von denen und prob

ich habe keine Version von 10.11.5 probiert kann also nichts dazu sagen.

Beitrag von legende vom 6. Oktober 2016, 14:50

So Jungs ist bisschen off-topic, aber ich hab es jetzt geschafft sierra zu ins

Jetzt hab ich nur noch Probleme mit den WebDriver und Audio. Bei de immer BlackScreen beim booten und die Audiogeräte werden nicht erkannt.

mag legende

Beitrag von Fredde2209 vom 6. Oktober 2016, 14:52

Wegen der Webdriver: Hast du den Bootflag

Code

1. $nvda_d$  drv=1

drin?

Beitrag von legende vom 6. Oktober 2016, 15:00

[Zitat von Fredd](https://www.hackintosh-forum.de/index.php/Thread/25819-El-Capitan-auf-Asus-Z170-K-Skylake-installieren/?postID=263909#post263909)e2209

Wegen der Webdriver: Hast du den Bootflag Code 1.nvda\_drv=1 drin?

Es lag an meinen iMac Spezifikationen. WebDriver funktionieren jetzt, nur iMessage falls das noch möglich ist. mfg

Beitrag von Fredde2209 vom 6. Oktober 2016, 15:03

Für iMessage hbettteentlang. Nutze ich auch ständig und funzt einwandfrei. lesen, ich habe schon das ein oder andere mal meinen ganzen Caches mich damit überall abgemeldet etc

Beitrag von Brumbaer vom 6. Oktober 2016, 15:22

## [@legen](https://www.hackintosh-forum.de/index.php/User/40203-legende/)de

Was hast du denn gemacht, dass du an den ++++ vorbeikamst und installiere

Beitrag von legende vom 6. Oktober 2016, 15:36

[Zitat von Brum](https://www.hackintosh-forum.de/index.php/Thread/25819-El-Capitan-auf-Asus-Z170-K-Skylake-installieren/?postID=263920#post263920)baer

[@legen](https://www.hackintosh-forum.de/index.php/User/40203-legende/)de

Was hast du denn gemacht, dass du an den ++++ vorbeikamst und konntest ?

Ich hab mir in meiner VMWare Sierra runter geladen und dann einen Stick m Weil El Capitan gar nicht mehr ging.

Es konnte aber auch daran liegen das ich vergessen hab mein BT-Dong und es heute erst gesehen hab, die Dinger sind halt ziemlich klein

mfg

Beitrag von 040mike vom 10. Oktober 2016, 14:18

Moin Brumbaer ... nach deiner Anleitung läuft das System nun seit Wo (ASUS Z170-K i7-6700 3.4Ghz, 16 GB, NVIDIA GeForce 9600GT). Nun Update Stick erstellt. Leider gibts beim booten dann einen crash mit r schon mit verschieden Bootparam. probiert ... nix Gibts vllt schon eine Anleitung?

Beste Grüße Mike

Beitrag von Brumbaer vom 10. Oktober 2016, 16:10

Hallo Mike ich bin auf ein itx Board umgestiegen und habe das k-E betrieben.

Beitrag von 040mike vom 11. Oktober 2016, 08:26

Hallo Brumbaer, danke für die schnelle Antwort. Dann bleibe ich bei ElCapt. Auf einem update auf Sierra übrigens ohne Probleme. Beste Grüße Mike

Beitrag von MacGrummel vom 11. Oktober 2016, 17:38

Dein Problem ist die Grafikkarte. Der NVIDIA-Tesla-Chip der 9000er-GTmacOS Sierra nicht mehr unterstützt. Er ist nicht sauber zum Laufen zu nicht mit Apples Grafik-Engine Metal umgehen kann. Von NVIDIA br Hackintosh mindeste Gsaeiheder (600er) KeplDa Seinide dann die Unterschiede El-Capitan-Installationen gering und betreffen meist nur Patches für Bt/WLAI

Beitrag von ralf. vom 11. Oktober 2016, 23:59

Die Tesla läuft bei mir aber sauber. Die 8400 ist ja auch eine

Beitrag von MacGrummel vom 12. Oktober 2016, 01:19

Sauber! Und ich bin wegen meiner Tesla-Apple-Nvidia 120GT gerade Radeon HD 5770 umgestie@en Auf dem Z97MX-Gaming 5 ..

Beitrag von noEE vom 12. Oktober 2016, 07:52

[@MacGrum](https://www.hackintosh-forum.de/index.php/User/18406-MacGrummel/)mdass die Grafikkarten mit Tesla Chip nicht laufen sollen, hat dem Update auf Sierra hier auf dem Board gelesen und schon leicht Pani jetzt aber behaupten, dass sie es tun. @umalifnldäeus**t w**ieeindbei9600GT wie gewohnt und kann kein Unterschied zu El Capitan feststellen.

Jedenfalls im Office Bereich, denn nur dafür nutze ich mein Rechner. heute keine gemacht.

An welcher Stelle sollen sie denn nicht funktionieren?

Nachtrag: Testweise habe ich mal die interne Grafik HD530 in Betrieb g Grafik ist gegen die der 9600GT mal richtig schlecht. Fenster lassen sich n den Desktop ziehen, Artefaktbildung rund um verkleinerte Fenster und mal a hier schon oft beschriebenen Grafik Fehlern in oberen Linken Rand. Da der 9600 GT bis ich mir die GTX 770 hole.

Beitrag von MacGrummel vom 12. Oktober 2016, 21:29

Also meine Rechner wollen weder mit der 120GT=9500GT noch mit der 980 nur starten, genau wie Apple es geschrieben hat. Ich hab mir die Tabellen Und bis auf die andere Serien-Grafik und die ein Jahr jüngere, aber typeng auch zwischen dem MacPro 4,1 und 5,1 keine Unterschiede, der 5er kani der 4er nur mit Tricks.

Was hast Du denn für eine System-Definition gewählt? Ich nehme mal an, Effekte nur auf Sparflamme laufen hast und die Grafikkarte deutlich älter Typ. Trotzdem seltsam genug: Fermi und Tesla stehen nämlich nicht auf App

Beitrag von noEE vom 12. Oktober 2016, 21:39

Die SysDef ist eigentlich das nächste Ausschlusskriterium. Habe die 17,1 die 9600GT reicht ein inject NVidia in Clover aus. QE/CI funtkionieren. P Grafik ebenso wie Dual Monitor.

Wie beschrieben, die Grafik verhält sich wie bei allen OS X versionen zuvor

Auf Arbeit habe ich eine GTX 650 TI die läuft mit SysDef 14,2 OOB.

Beitrag von ralf. vom 12. Oktober 2016, 21:51

Ich habe beim i3 auf dem ich die 8400 getestet habe, iMac14,2

Beitrag von legende vom 13. Oktober 2016, 22:28

Hallo Jungs,

nach langen Ausprobieren, hin und her krieg ich es nicht gebacken Au laufen zu bringen. Habe vieles probiert, den Patcher V.1.20, Clover. N Paar mal wurden die Geräte erkannt aber und Input aber es gab kein Output(

mfg

Beitrag von noEE vom 14. Oktober 2016, 07:48

Welchen Audio Codec hast du?

Wenn du die dazugehörige layout-id injects, werden dann im Systmprofile High Definition Anschlüsse angezeigt und unter Geräte steht nichts? So da oder Eingabegeräte in den Systemeinstellungen auswählen kannst?

Wenn das so ist, dann hilft evtl. der IRQ Fix in deiner DSDT.

Beitrag von Brumbaer vom 14. Oktober 2016, 12:15

Wenn das Gerät erkannt wurde, hast du dann mal verschiedene Systemeinstellungen-ton-Ausgänge und Buchsen probiert ?

Bei einem Boaord habe ich interner Lautsprecher und Grün und bei einem an schwarz.

Beitrag von legende vom 14. Oktober 2016, 15:36

Hallo,

dank dieser ausführlichen Anleitung hab ich es hinbekommen.

Spoiler anzeigen